iLabPOS Support Manual

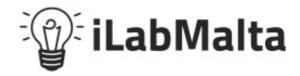

iLabPOS – Supplier Purchase Invoices Support Manual

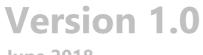

June 2018

# iLabPOS Support Manual

# Contents

| 1.0 Introduction                                                      |    |
|-----------------------------------------------------------------------|----|
| 2.0 Purchase Invoices                                                 | 4  |
| 2.1 Inputting a Purchase Invoice                                      | 4  |
| 2.2 Free Items in a Purchase Invoice                                  | 8  |
| 2.3 Purchase Invoice from excel                                       | 9  |
| 2.3 Creating a Purchase Order and receiving it as a Purchase Invoice  | 13 |
| 2.4 Returning Stock to a Supplier                                     | 16 |
| 2.5 Purchase Invoice History and Printing barcodes in bulk by invoice | 17 |
| 2.6 Correcting Mistakes on a Purchase Invoice                         | 19 |
| 2.6.1 Reversing a purchase invoice in full                            | 20 |
| 2.6.2 Adjusting the cost price                                        | 20 |
| 2.6.2 Adjusting the Quantities                                        | 20 |

# **1.0 Introduction**

Welcome to the iLabPOS Purchase Invoices User Manual. Before proceeding with this manual you should ideally go through the Quick Start Guide to learn how to create new products and suppliers .

This manual will guide you on how to input a purchase invoice. If you intend to use iLabPOS also for stock control purposes, purchase invoices which you receive from your supplier need to be keyed in the system so that iLabPOS can keep track of your stock levels.

Purchase Invoices can either be keyed in manually, but can also be imported from an excel sheet.

# 2.0 Purchase Invoices

2.1 Inputting a Purchase Invoice

# **STEP 1: Open the Transfer in Batch Screen**

From the Stock menu select the Transfer in Batch (Purchase or Movement). The transfer stock in screen will appear.

| tock Clients Suppliers Purchasing Reports<br>Articles | ٦ |
|-------------------------------------------------------|---|
| Transfer In Batch (Purchase or Movement)              | - |
| Transfer Out Batch (Returns or Movements)             |   |
| Transfer In from Shop (iLabCentral)                   |   |
| Re-print Transfer In + Bulk Label Printing            | _ |
| Re-print Transfer Out                                 |   |

# **STEP 2: The Invoice Header**

The screen is divided into two blocks, In the upper block you need to specify the invoice header.

| User: ADM        |                                          | Terminal: MOSTA-SHOP   |
|------------------|------------------------------------------|------------------------|
| USEL ADM         | TRANSFER STOCK IN (PURCHASE OR MOVEMENT) | Terminal, Mobile Brior |
| Supplier         | 22 C-PLANET IT SOLUTIONS LTD Invoice No. | 18795                  |
| System Reference | Update Prices/Expiry 🔽 🌝 Invoice Date    | 01/06/2018             |
| Description      |                                          |                        |
| Transfer In Type | Purchase Invoice                         | <u>S</u> tart >>>      |

Choose the **supplier** by clicking on the little arrow next to the Supplier Field. If the purchase invoice is from a new supplier, you need to input the supplier from the suppliers module first.

Then input the **invoice number** and the **invoice date.** The **transfer in type** should be set to "Purchase Invoice" automatically. You can also specify an invoice description if you wish, however this is optional and is only for your reference in the future.

The tick box "Update Prices" is automatically ticked. When ticked, if any cost or selling prices have changed from the last invoice, the prices on the stock card will be updated automatically when saving the invoice. If un-ticked, whilst the cost price is saved with this invoice for average cost calculation, the cost and selling price you specify will not be reflected in the Stock Card.

# **STEP 3: The Invoice Detail**

When ready with the invoice header, click on start to proceed with the detail. Here you need to input each product, quantity, cost and selling price for each item in your purchase invoice.

There are two methods to specify the product, either by text search or by barcode. To change the setting, go to File >> Preferences and Tick/Un-tick "Textual Article Pick Mode (Transfers)". If you also tick "Search Article Ref (Text Pick Mode Only)" you will also be able to search the article by the reference code. If you choose to specify products by barcode, you can always search in detail by clicking on the arrow next to the Barcode field.

| <b>k</b> 🗄 🕄                |                                                                                                    |                                  |
|-----------------------------|----------------------------------------------------------------------------------------------------|----------------------------------|
| User: ADM                   | TRANSFER STOCK IN (PURCHASE OR MOVEMENT)                                                                                                    | Terminal: MOSTA-SHOP             |
| Supplier                    | 76 C-PLANET IT SOLUTIONS LTD Invoice No.                                                                                                    | 992832                           |
| System Reference            | 76\2018\1 Update Prices/Expiry 🔽 🕜 Invoice Date                                                                                                    | 26/04/2018                       |
| Description                 | C-PLANET IT SOLUTIONS LTD - 26/04/2018                                                                                                    |                                  |
| Transfer In Type            | Purchase Invoice                                                                                                    | <u>Start &gt;&gt;&gt;</u>        |
| Article AOC                 | · · · · · · · · · · · · · · · · · · ·                                                                                                    | Article Purchase <u>H</u> istory |
|                             | BLACK (GB993)         Image: Content of the sector of the sector of | Additional Cost<br>00 0.000 EUR  |
| Qty.<br>All Prices (Selling |                                                                                                    | <u>A</u> dd (f5) >>              |

When using Textual Article Pick Mode, start typing the product name or reference code, use the up and down arrows to choose which one you wish, and press the enter key when you make the correct choice.

Now confirm (or input) the 1<sup>st</sup> Selling Price, the RRP (only if you sell wholesale or if you are using the "You Saved" feature) and the cost price. Finally specify the quantity you purchased and click on "Add".

To speed up this process, from File >> Preferences tick the check box "Auto Add when pressing enter on Qty". If this option is ticked, then when you press enter while on the Qty. field, the items is added automatically.

Repeat this process until all products in your invoice have been inputted. In case you encounter a product in your invoice which is still not inputted in the system, you can click on the button "New Article" to add it while inputting the invoice. Through the purchase history button you can see prices on previous purchases while inputting the invoice. The purchase history feature is convenient to match past prices the supplier has given you.

# STEP 4: Confirm the Total Cost and Total Qtys with the supplier's invoice

Once all the products in your invoice have been keyed in, make sure that the Total Cost excl. VAT on the bottom right matches the total cost on your supplier's invoice. If not, then there must be a mistake somewhere. You can modify or remove a line item in your invoice by first highlighting it and then clicking on the buttons "Remove" or "Modify" at the right side.

Total Cost (excl. VAT & excl. Additional Cost):EUR 40.20Total Cost after Discount:EUR 40.20Total Additional Costs:EUR 0.00Total Qtys:3.00

# **STEP 5: Freight and other additional costs**

If you paid freight on the invoice (or any other additional cost, such as bank charges or customs handling), tick the check box next to "Equally spread a global additional cost" and input the total additional cost for the whole invoice in this field. Press the blue refresh button, at which point you should notice that the system will calculate an additional unit cost per item, using a formula based on the cost price of each item.

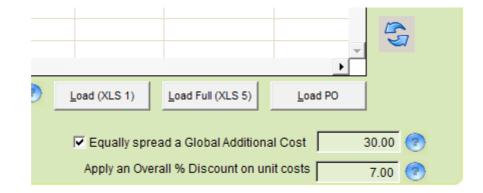

# **STEP 6: Overall Discount on the Invoice**

There are also instances were a supplier gives you a global discount say 7% on the total invoice. This can be entered in Overall % discount field. Press the refresh button and the discount will be applied.

#### STEP 7: Saving

Once you are 100% sure that the invoice is perfectly correct, and that the total cost and total quantities match, press the save button.

The following pop up will appear, press Yes to confirm, or No to make further amendments before saving.

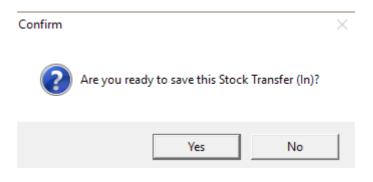

**STEP 8:** After you confirm the transfer in, another pop up will offer you the possibility to save a one line entry for the invoice in the expenses module. The expensed module is a small accounting utility to record all your expenses.

Note: It is not a problem if you split an invoice in 2. Since you will specify the same invoice number it will still be easy to trace them both together. This can come in handy when you have very large invoices.

# 2.2 Free Items in a Purchase Invoice

Some suppliers will give you "Frees" with certain quantities, such as 6 + 1. In this case you will first input 6 at the actual cost price, and then you will input 1 separately with the cost price set to 0.

| Bar Code      | Article Name                | Qty. | Unit Cost (ex VAT) | Unit Addit. Cost | Total Cost (Ex VAT) | Discounted Cos |
|---------------|-----------------------------|------|--------------------|------------------|---------------------|----------------|
| 8056099400544 | 4+ PROTEIN CHIPS SALT&BLACK | 6.00 | 4.750              | 0.000            | 28.500              | 28.500         |
| 8056099400544 | 4+ PROTEIN CHIPS SALT&BLACK | 1.00 | 0.000              | 0.000            | 0.000               | 0.000          |
|               |                             |      |                    |                  |                     |                |

When calculating the average cost, iLabPOS will then automatically calculate an average including the freebie.

### 2.3 Purchase Invoice from excel

If your supplier can provide you with an excel invoice, instead of keying in the quantities one by one you can upload the invoice at one go. There are two types of transfer in templates that can be used;

Template 1 – A simple template which contains

- barcode
- quantities

In this case, the current prices on your stock card will be used.

Template 5 – A detailed template which contains

- barcode
- quantities
- unit Selling price
- unit Suggested Retail Price unit
- unit Cost excluding tax,
- unit Additional cost excluding tax,
- Expiry date

The decision whether to use Template 1 or 5 is simple. Normally you will always use Template 5 since prices in this invoice are probably different from current prices in the stock card. However if you are sure prices have not changed, or if you have already updated the prices in the stock card, then you can use Template 1.

\*\* All articles need to be inputted in iLabPOS before you can upload an invoice \*\*

Follow these steps to transfer in from a template;

# STEP 1

Go to Import/ Export >> Template Generator

The Template generator screen will appear.

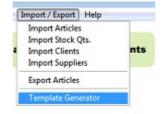

# STEP 2

Select the template you require and save it in the desired file location. The easiest option is to save it on the desktop. The default file name will be ilabpos\_template\_1 (or 5)

| •                                   | Excel Import Templates Generator |                                                                                                    |  |  |  |  |  |
|-------------------------------------|----------------------------------|----------------------------------------------------------------------------------------------------|--|--|--|--|--|
| andard format, and t<br>Excel 5/95. | hrough this tool you can g       | is so that you can maintain or upload data in bulk. Templates come in a<br>renerate the templates yourself. Please ensure that files are always saved<br>ackets. This will indicate the Template Number to use. |  |  |  |  |  |
| Template 1 - B                      | arcode and Quantity              | Used in: Transer Stock In, Transfer Stock Out, Stock Take from Excel<br>Sheet                                                                                                    |  |  |  |  |  |
| Template 2 - Barco                  | ode, Quantity, Comments          | Used in: Invoice screen                                                                                                    |  |  |  |  |  |
| Template 3                          | - Articles Import                | Used in: Articles Import                                                                                                    |  |  |  |  |  |
| Template 4                          | - Supplier Import                | Used in: Supplier Import                                                                                                    |  |  |  |  |  |
| Template 5                          | - Transfer in Full               | Used in: Transfer in (Full invoice import including pricing)                                                                                                    |  |  |  |  |  |

# STEP 3

Open the excel sheet and fill in the necessary details. For template 1 you need to input the barcode and the quantities only. For template 5 you can insert also the cost, additional cost, selling price, RRP and expiry dates (if applicable).

|   | A        | B   | C               | D           | E            | F               | 6          |
|---|----------|-----|-----------------|-------------|--------------|-----------------|------------|
| 1 | barcode  | gty | unitsellingexcl | unitrrpincl | unitcostexcl | unitaddcostexcl | expirydate |
| 2 | 12345687 | 10  | )               | 9           | 12           | 4 0.5           | 01/12/18   |

#### **STEP 4**

Save the file in Microsoft excel 5.0/95 (.xls) format

#### iLabPOS Support Manual

| File name:    | ILABPOS_TEMPLATES                                     |      | -      |
|---------------|-------------------------------------------------------|------|--------|
| Save as type: | Microsoft Excel 5.0 (.xls)                            |      | •      |
|               | <ul> <li>Automatic file name<br/>extension</li> </ul> |      |        |
|               | Save with password                                    |      |        |
|               | Edit filter settings                                  |      |        |
| ide Folders   |                                                       | Save | Cancel |

# STEP 5

From the Stock menu select the Transfer in Batch (Purchase or Movement). The transfer stock in screen will appear.

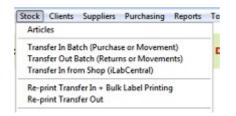

# **STEP 6**

Enter the invoice header details as explained earlier and click on start. Now either click on "Load XLS 1" for Template 1, or "Load Full XLS 5" for Template 5. Locate the invoice file you created and press the load button.

| ipplier              | 11                    | AIKEN SERVICES             | 3 LTD                |              | Invoic    | e No.         |           |       |
|----------------------|-----------------------|----------------------------|----------------------|--------------|-----------|---------------|-----------|-------|
| stem Reference       | 11/2017/1             |                            | Update Prices/Expiry | г 📀          | Invoic    | e Date        | 13/11/20  | 17 🕨  |
| escription           | AIKEN SER             | Select XLS file to Import  | 1                    |              | ×         | 1             | 1         |       |
| ansfer in Type       | Purchase In           | Look in: Desktop           | •                    | <b>⇔ © ₫</b> | • •       |               |           | 3     |
|                      | o Loed List)          | System Folder              |                      |              |           | <u>N</u> ew A |           | Purc  |
| nop Price            | 0.000 0               | System Folder              |                      |              |           | 0.000         | Additio   | 0.00  |
| Prices (Selling, Co. | 0<br>st, Additional C | Computer<br>System Folder  |                      |              |           |               |           |       |
| Bar Code Art         | icle Name             | Import Transfer ILABPOS_TE | EMPLATES XLS         |              | Import    | AT) Dis       | counted C | a - 1 |
|                      |                       | Files of type: *XLS        |                      | -            | Cancel    |               |           | -     |
|                      |                       |                            |                      | -            | Help      |               |           | -     |
|                      |                       |                            |                      | 1            | Code Page |               |           |       |
|                      |                       |                            |                      |              |           |               |           |       |
|                      |                       |                            |                      |              |           |               |           |       |

Make sure the excel sheet is saved as excel 5/95 before trying to upload it, and that it has been closed in excel.

# STEP 8

The items in the excel sheet will load automatically. Check that the invoice totals are correct. Should you wish to edit something, double click on the article you wish to modify, make the necessary changes, and then save.

2.3 Creating a Purchase Order and receiving it as a Purchase Invoice

Creation of Purchase Orders is not compulsory. However if you do create a purchase order, you can then load the purchase order and transform it to a purchase invoice without having to re-specify the order detail.

Follow these steps to first prepare a purchase order;

#### STEP 1

Go to Purchases >> Purchase Order

| Expense Types     Image: Ser: ADM     Purchase Order No.     Date     Image: Types     Supplier   Supplier     Status     Contains Article |                   |
|----------------------------------------------------------------------------------------------------|-------------------|
| Purchase Order No.     Date     ///       Supplier     Status                                                                              |                   |
| Supplier Status                                                                                                    | Terminal: Shop    |
|                                                                                                    |                   |
| Contains Article                                                                                                    |                   |
|                                                                                                    |                   |
|                                                                                                    |                   |
| No. Reference Supplier Status Date Created Date Sent Date Stock Rec.                                                                       | On Hold / Release |
| ▶ 1 PO20171110/001 INTERNATIONAL SPORT On Order 10/11/2017 / / / / /                                                                       | on nour Release   |
| Ret                                                                                                    |                   |

# STEP 2

Press the **button** to start a new purchase order.

# STEP 3

Select the supplier. You can optionally also specify a purchase order reference, however the system will suggest a PO number automatically.

Optionally you can also specify the Estimated date of arrival, and any additional comments.

| <u>e 📑 S</u> x           |                                                            | Т                             |
|--------------------------|------------------------------------------------------------|-------------------------------|
| er: ADM                  | PURCHASE ORDER - Create                                    | Terminal: Sho                 |
| Supplier                 | 19 B.A.S. LTD                                              |                               |
| Purchase Order Ref.      | P020171113/001                                             |                               |
| Purchase Order No.       | 2 Status On Order Date Created                             | 13/11/2017                    |
| Date Sent to Supplier    | Estimated Arrival [ / ] Date Stock Received                | 11                            |
| Comments                 | Order of Gas Cartridge                                     |                               |
| Bar Code 2KG/F           | GAS CYLINDER 2KG FULL                                      | Add                           |
| Bar Code 2KG/F<br>Qty. 5 | GAS CYLINDER 2KG FULL Cost Price (excl VAT) 18.000 Stock 0 | <u>A</u> dd                   |
| Daty. 5                  | Cost Price (excl VAT) 18.000 Stock 0                       | <u>A</u> dd<br><u>R</u> emove |
| Ωty. 5                   | Cost Price (excl VAT) 18.000 Stock 0                       |                               |
| Daty. 5                  | Cost Price (excl VAT) 18.000 Stock 0                       |                               |
| Daty. 5                  | Cost Price (excl VAT) 18.000 Stock 0                       |                               |
| Daty. 5                  | Cost Price (excl VAT) 18.000 Stock 0                       |                               |

# **STEP 4**

Now start filling up the purchase order item by item. Any products being included in the Purchase Order need to exist already in iLabPOS.

# STEP 5

Once all the items have been specified, press the save button to save the purchase order. Press the yes button on the pop up to confirm the purchase order.

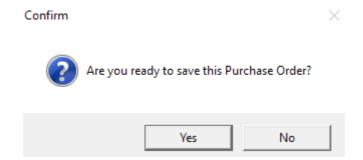

Once you confirm the purchase order, it will appear in printable format. You can print it by clicking on the printer icon.

# STEP 6

When the purchase order is delivered, start a purchase invoice as described earlier. From the Stock menu select the Transfer in Batch (Purchase or Movement). The transfer stock in screen will appear.

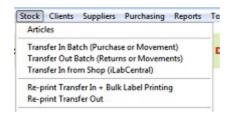

# STEP 7

Choose the supplier, specify the Invoice Number and click on Start. Now press the "Load PO" button at the bottom right. Locate the Purchase order from the list of pending purchase orders and press the load button. Only pending purchase orders will appear in this list.

# **STEP 8**

All products in the purchase order should load automatically. If necessary, make any amendments to the original purchase order and from here on you may proceed as explained in the earlier sections.

#### 2.4 Returning Stock to a Supplier

In case you need to return stock back to the supplier, follow these steps.

#### STEP 1

From the Stock menu select the Transfer out Batch (Returns or Movement). The transfer stock out screen will appear.

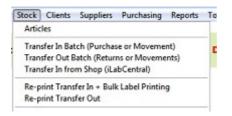

#### STEP 2

The screen is divided into two blocks, In the upper block you would need to specify the **transfer out reason** from the dropdown menu, a **transfer description** (optional) the **supplier** and the **transfer date**.

|                        |                      |                                    |                                   |                                                                                  |                    | Т                   |
|------------------------|----------------------|------------------------------------|-----------------------------------|----------------------------------------------------------------------------------|--------------------|---------------------|
| User: ADM              | TRANSFER ST          | оск оит                            |                                   |                                                                                  |                    | Terminal: Sho       |
| Transfer Reference     | 2017/3               | Transfer Out Rea                   | Othe                              | turns - Expire<br>er reason                                                      |                    | <b></b>             |
|                        |                      | Transfer Date<br>Destination (Othe | <mark>Retu</mark><br>Retu<br>Retu | urns - Damag<br>urns - Expired<br>urns - Other<br>urns - Unsold<br>ck Correction | d Goods<br>d Goods |                     |
| Bar Code (f8) (F2 to L | oad List)            |                                    | Trar                              | nsfer to Shop<br>nsfer to other<br>ten off                                       |                    |                     |
| Shop Price             |                      | 0 €                                | Cost Price                        | (excl.                                                                           | VAT)<br>0.000      |                     |
| Qty.                   | 0 Qty. Available 0   |                                    |                                   |                                                                                  |                    | <u>A</u> dd (f5) >> |
| Bar Code               | Article Name         | Qty. Uni                           | it Cost                           | Total Cost                                                                       | <b>_</b>           | Remove              |
| 800000010353           | 4+ EGG+ 1KG ZABAIONE | 6.00                               | 0.000                             | 0.00                                                                             |                    | Kennove             |
| 80000000798            | 4+ CUT FOR HIM+ 120C | 6.00                               | 0.000                             | 0.00                                                                             |                    |                     |
| 800000041777           | 4+ FORCE BAR CHOCOLA | 24.00                              | 0.000                             | 0.00                                                                             |                    |                     |

**STEP 3** 

Now similarly to when keying in the purchase invoice, enter the articles and quantities you want to transfer out.

Should you need to remove an article from the list just highlight and press the remove button.

# **STEP 4**

When all the items being returned are keyed in, press the save button.

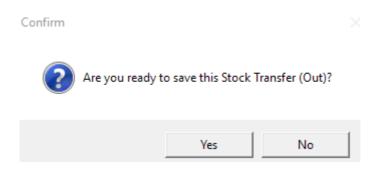

The system will ask you whether to print a Supplier Credit Note. You can print this Credit Note and ask the supplier to sign it when collecting back the returned stock.

2.5 Purchase Invoice History and Printing barcodes in bulk by invoice

Any purchase invoice you input is retained in the system and be referred to in the future. Further more, you can print barcode labels for all items in a purchase invoice in bulk.

Go to Stock >> Reprint Transfer in + Bulk label printing

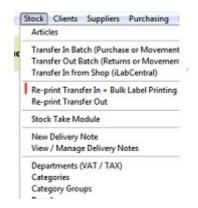

You will automatically be shifted to the bottom of the list where you will see the last invoice you keyed in. You can now search for past invoices by the various criteria at the top. Each time you specify some search criteria, click on the blue arrows to refresh the result list.

| k        | 8           |        |                      | Sec.             |                 |        |               |           |                     |                  |          |      |
|----------|-------------|--------|----------------------|------------------|-----------------|--------|---------------|-----------|---------------------|------------------|----------|------|
| User: AD | ™ {         | Refre  | RE-PR                | INT STOCK TR     | ANSFER I        | N (PUI | CHASE IN      | /OICE)    |                     | Terminal: M      | OSTA-SH  | IOP  |
| Supp     | lier        |        |                      |                  |                 | Invo   | ice No.       | 18795     |                     | Search           | Criteria |      |
| Betw     | een         | 11     | and //               |                  |                 | Trai   | nsfer In Type | ***** ALL | *****               | 5                | ·        |      |
| Syste    | em Ref.     |        |                      |                  |                 | Des    | cription      |           |                     |                  |          |      |
| Date     | Syster      | n Ref. | Supplier             | Description      |                 | User   | Invoice No.   | Qtys.     | Total Cost (excl    | Total Addit. Cos | Туре     | -    |
| • 01/06  | /2018 22\20 | _      | C-PLANET IT SOLUTIO  | NS C-PLANET IT S | OLUTIONS LT     | ADM    | 18795         | 4.000     | 67.39               |                  | Purchase |      |
| H        |             |        |                      |                  |                 |        |               |           |                     |                  |          |      |
|          |             |        |                      |                  |                 |        |               |           | <                   | Result           | list     |      |
| H        |             |        |                      |                  |                 |        |               |           |                     |                  |          |      |
|          |             |        |                      |                  |                 |        |               |           |                     |                  |          |      |
|          |             |        |                      |                  |                 |        |               |           |                     |                  |          |      |
| H        |             |        |                      |                  |                 |        |               |           |                     |                  |          |      |
| H        |             |        |                      |                  |                 |        |               |           |                     |                  |          |      |
|          |             |        |                      |                  |                 |        |               |           |                     |                  |          |      |
|          |             |        |                      |                  |                 |        |               |           |                     |                  |          |      |
| H        |             |        |                      |                  |                 |        |               |           |                     |                  |          |      |
| H        |             |        |                      |                  |                 |        |               |           |                     |                  |          |      |
|          |             |        |                      |                  |                 |        |               |           |                     |                  | Þ        | ~    |
|          |             |        |                      |                  |                 |        |               | - 1       |                     | _                |          |      |
|          |             |        | Print <u>L</u> abels | Preview          | <u>P</u> rint ( | [)     | Export Det    | tail      | Edit <u>H</u> eader |                  | ction Bu | tton |

Once you locate the invoice you desire, you can click on "Preview" to view it on screen, or "Print" to reprint it. You can also export the invoice to excel by clicking on "Export Detail". If you wish to amend the header detail, such as the Invoice Number or the Supplier, click on "Edit Header".

Kindly note that like sales invoices, purchase invoices cannot be amended. To correct a mistake you need to make an adjustment which clearly shows a trace of what went on.

If you wish to print labels for all products in that invoice, click on "Print Labels". You will see all the items you transferred in for the selected invoice, with the option to print them all at one go, or a few at a time.

| lar Code     | Article Ref. | Article                | Selling incl. VAT | Qty. to Print |
|--------------|--------------|------------------------|-------------------|---------------|
| 87850210380  | L369344      | SALO PLASTIC SHELF X10 | 3.500             | 4             |
|              |              |                        |                   |               |
|              |              |                        |                   |               |
|              |              |                        |                   |               |
| 1            |              |                        |                   |               |
| ïtte         |              |                        |                   |               |
| Sub-Title    |              |                        |                   |               |
| larcode Type | EAN 13       | -                      |                   |               |
| abel Size    | 55mm x 30mm  | -                      |                   |               |

# 2.6 Correcting Mistakes on a Purchase Invoice

It can happen that after you save a purchase invoice, you realise that you made a mistake. To limit abuse, once a purchase invoice is saved, the quantities and cost prices cannot be changed. However you can make a reversal and re-input.

#### 2.6.1 Reversing a purchase invoice in full

If you wish to reverse a whole purchase invoice, take note of the "System Ref. Number", and reverse it from "Tools" >> "Reverse Stock Transfer In". An exact reversal of the Purchase Invoice will be created, after which you can re-input the purchase invoice.

#### **2.6.2 Adjusting the cost price**

If you made a mistake on the cost price of an item (or more), start a new purchase invoice and specify the same invoice number. Take a look at the example below.

| Bar Code | ar Code Article Name |        | Unit Cost (ex VAT) | Unit Addit. Cost | Total Cost (Ex VAT) | Discounted Cos A | <u>R</u> emove |
|----------|----------------------|--------|--------------------|------------------|---------------------|------------------|----------------|
| 900005   | ARC PEN DRIVE 8GB    | -10.00 | 4.000              | 0.000            | -40.000             | -40.000          |                |
| 900005   | ARC PEN DRIVE 8GB    | 10.00  | 3.000              | 0.000            | 30.000              | 30.000           | Modify         |
|          |                      |        |                    |                  |                     |                  | View Article   |
|          |                      |        |                    |                  |                     |                  |                |

In the example shown, 10 items where purchased at EUR 4.00 excl. VAT per unit. However the actual cost price was EUR 3.00 per unit. We specified +10 at EUR 3.00 and -10 at EUR 4.00.

Once you save, both the stock quantities and the average cost price is adjusted accordingly.

# Note that in older versions of iLabPOS, you will not be able to specify a negative quantity. In such cases, specify 1, then modify it to the negative quantity after.

# 2.6.2 Adjusting the Quantities

If you made a mistake on the quantity, start a new purchase invoice and specify the same invoice number. If you need to include more items, add with a positive quantity. If you need to reduce items from the invoice, add with a negative quantity.